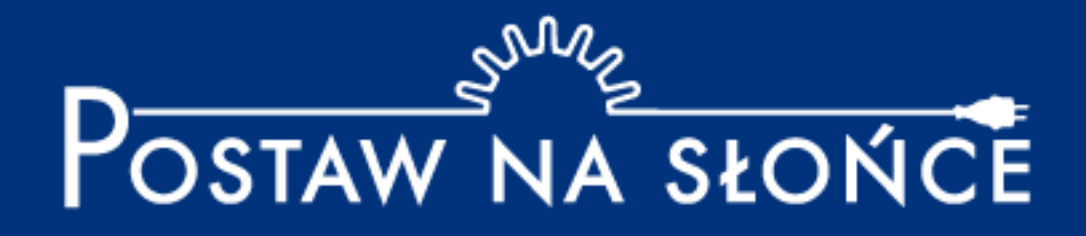

# Instrukcja wysyłania raportu – dla opiekunów

## **Wprowadzenie**

#### Po wejściu na stronę główną projektu wybierz pole "Zaloguj się".

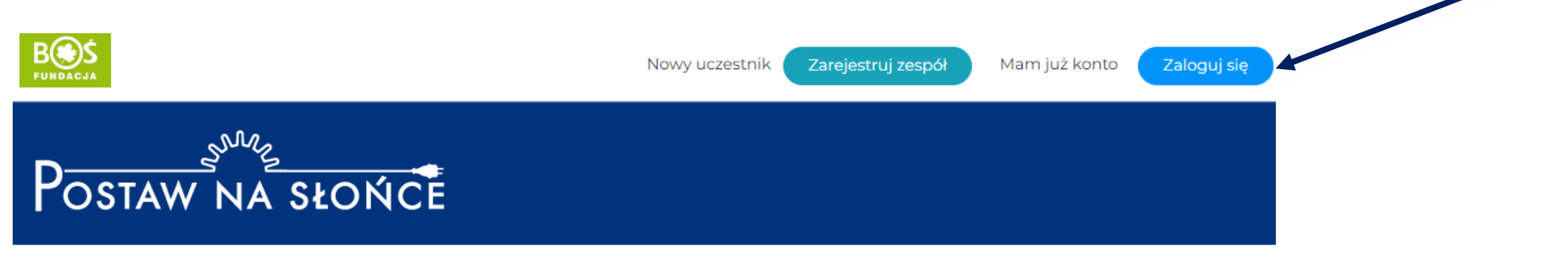

Aktualności Oprojekcie Regulamin Terminarz Zadania Wyniki Nagrody Przydatnelinki Materiały Instrukcje FAQ Kalkulatory \* Kontakt

# **Wprowadzenie**

Następnie podaj dane logowania i wybierz przycisk "Zaloguj się".

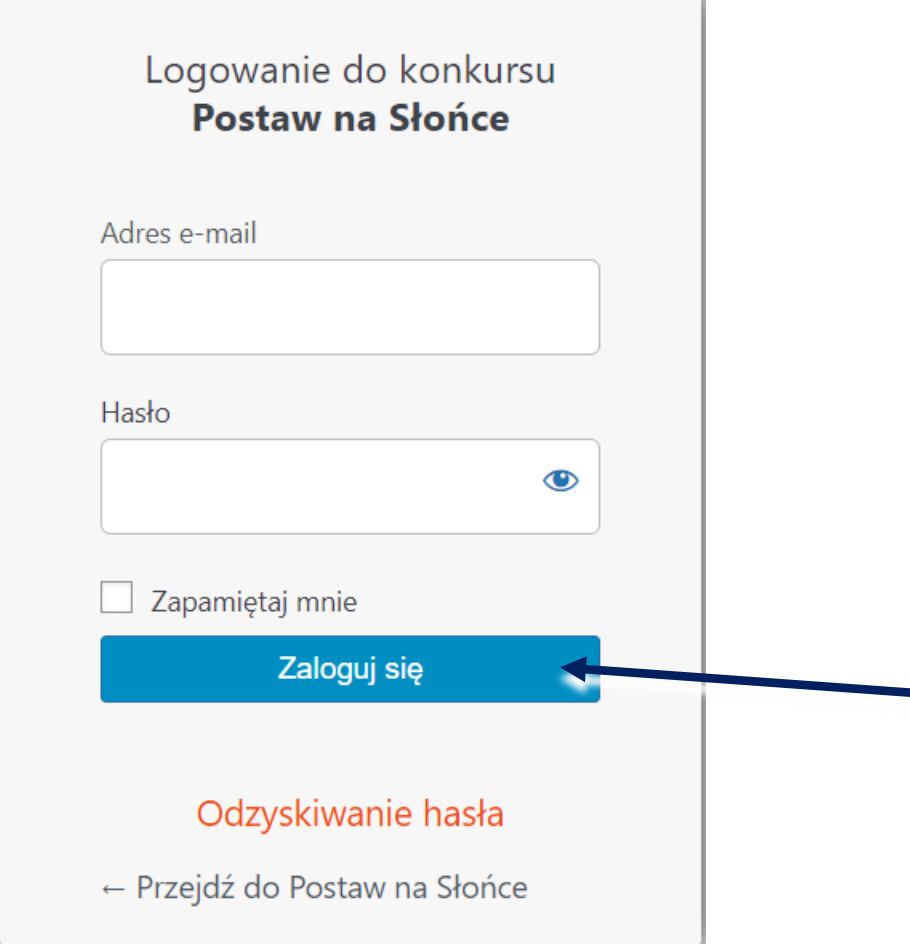

 $\mathcal{L}$  and  $\mathcal{L}$  and  $\mathcal{L}$  and

# **Wprowadzenie**

**Jeśli po zalogowaniu na ekranie pojawi się możliwość edycji profilu opiekuna, przejdź na**  stronę główną projektu za pomocą przycisku "Kokpit".

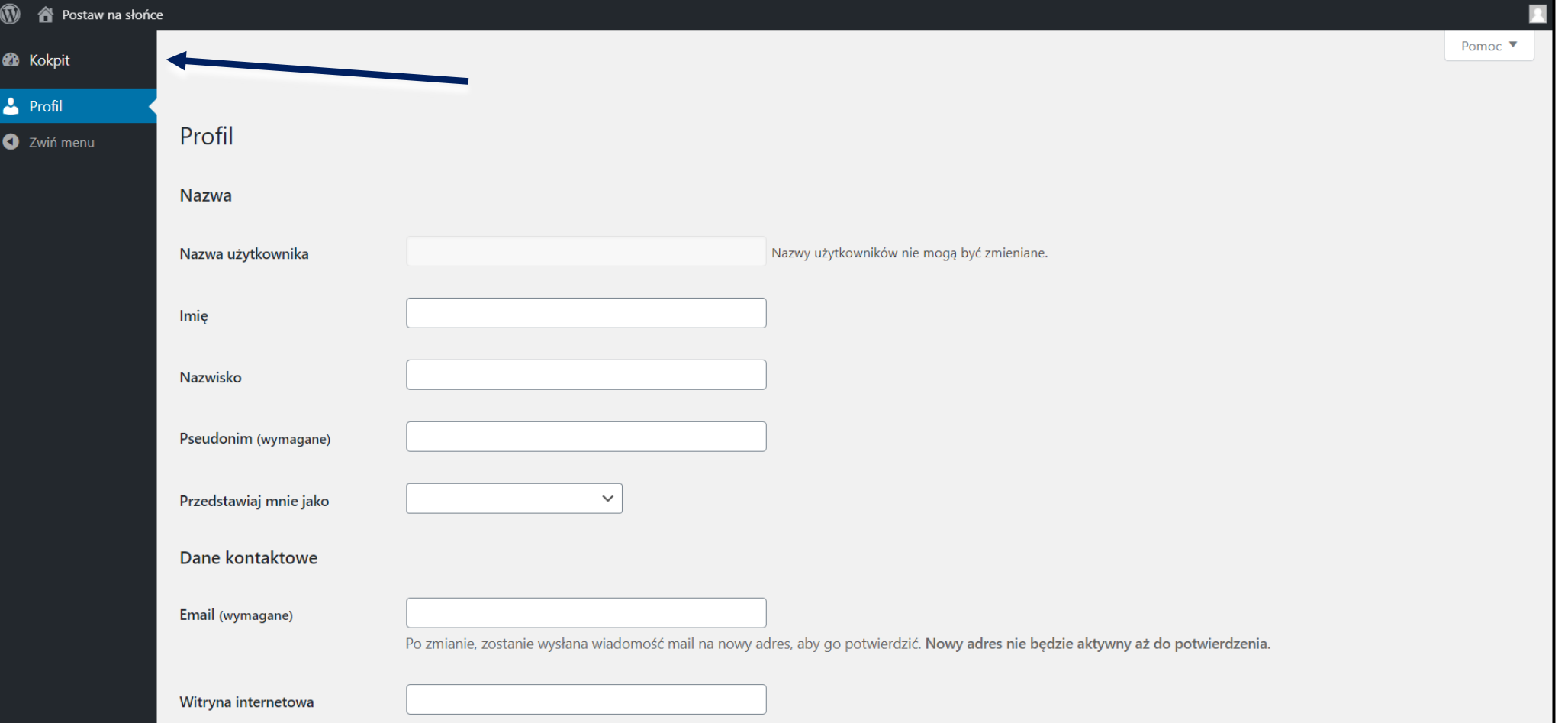

#### Krok 1. Z listy podstron wybierz "Zadania".

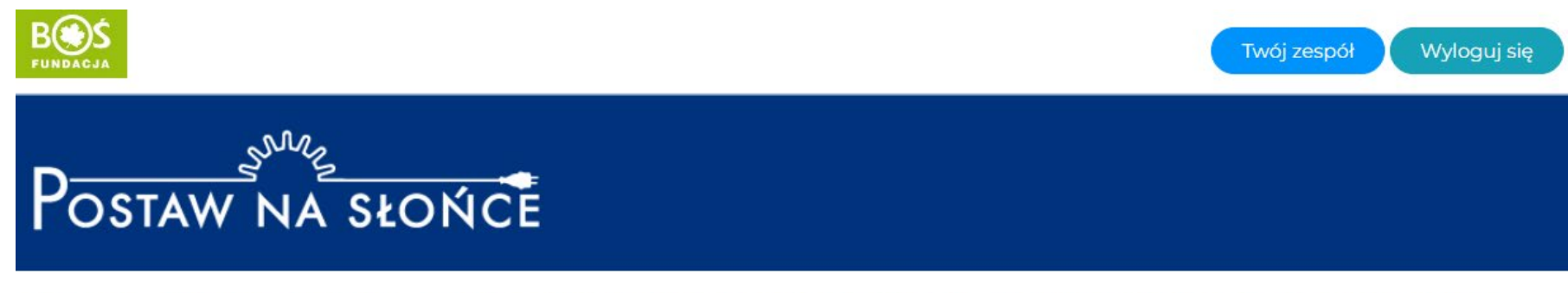

Aktualności Oprojekcie Regulamin Terminarz Zadania Wyniki Nagrody Przydatnelinki Instrukcje Materiały FAQ Kalkulatory \* Kontakt

#### Krok 2. Aby przejść do listy zadań użyj przycisku "przejdź do etapu".

#### Zadania

Wybierz etap, aby zobaczyć szczegóły

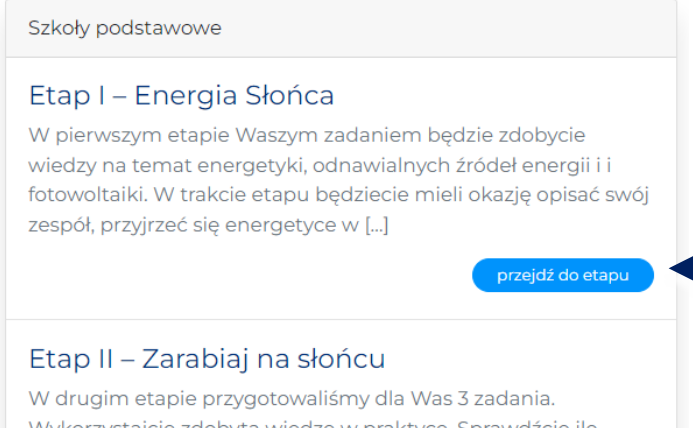

Wykorzystajcie zdobytą wiedzę w praktyce. Sprawdźcie ile energii zużywa Wasza szkoła i dom. Użyjcie kalkulatorów na stronie projektu. Następnie zorganizujcie akcję promującą [...]

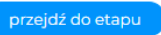

### **Krok 3. Aby przesłać raport do oceny, przejedź na dół strony i wybierz pole "Wyślij raport z etapu".**

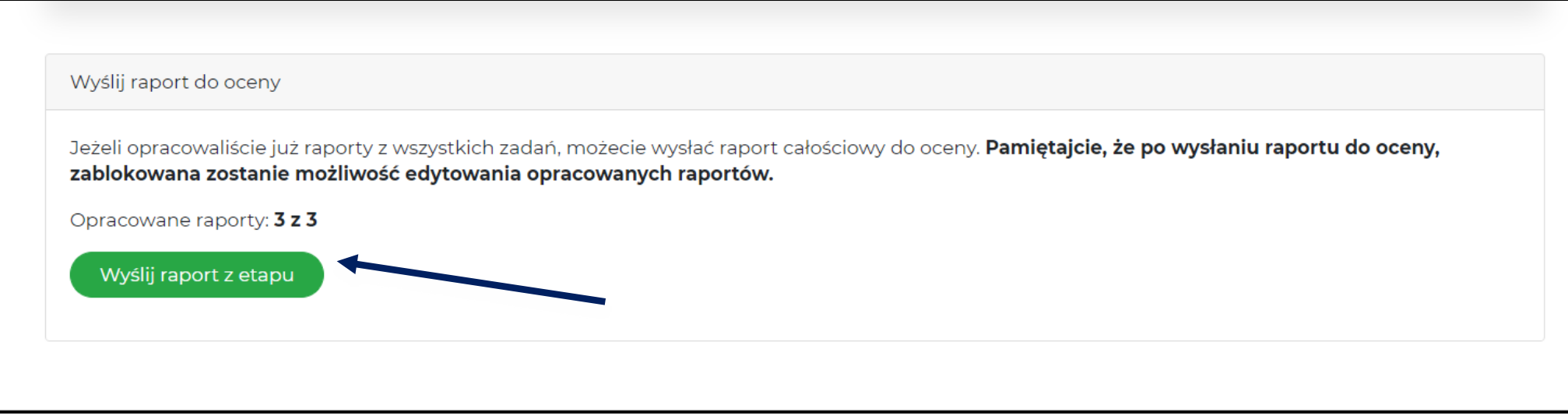

# **WAŻNE!**

• **Do momentu wysłania przez nauczyciela raportu do oceny uczniowie mogą go edytować, po wysłaniu raport się blokuje.**

• **W momencie zakończenia wszystkich zadań z danego etapu konkursu uczniowie muszą zgłosić nauczycielowi gotowość do wysłania raportu etapowego.**

• **W razie dodatkowych pytań bądź problemów zachęcamy do kontaktu z biurem konkursu [postawnaslonce@fundacjabos.pl](mailto:postawnaslonce@fundacjabos.pl)**

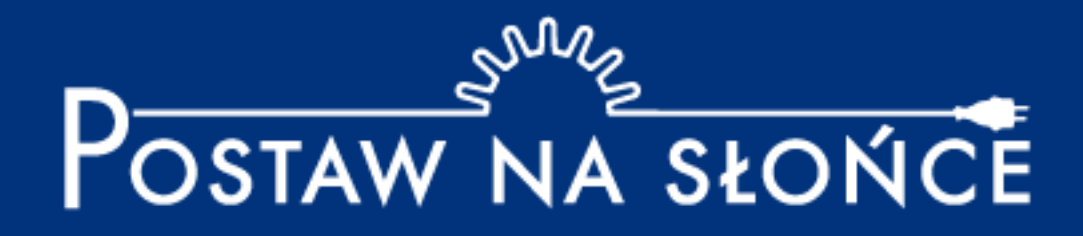

Życzymy powodzenia w tworzeniu raportów!